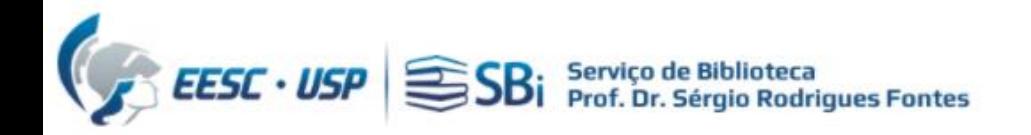

1) Para acessar a ferramenta ORCiD, você precisa de um acesso autorizado (USP ou [VPN](https://informatica.eesc.usp.br/index.php?option=com_content&view=article&id=11&Itemid=119)) 2) Efetuar login na ferramenta ORCiD em: [https://www.orcid.org](https://www.orcid.org/)

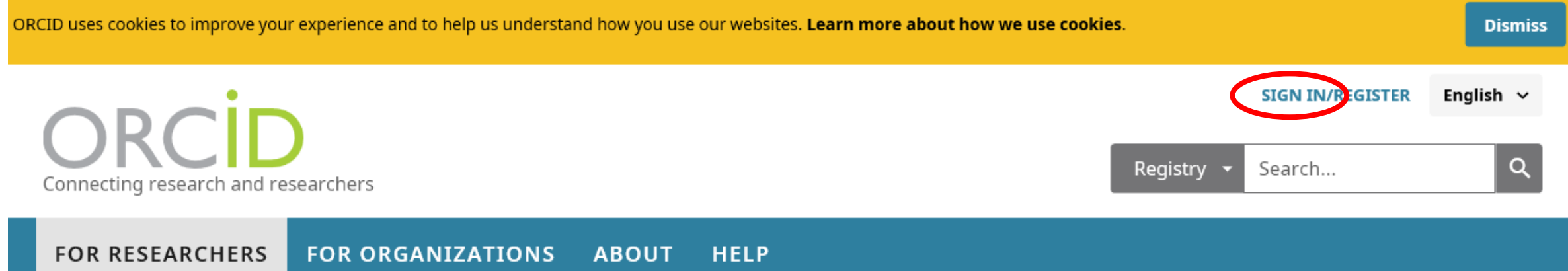

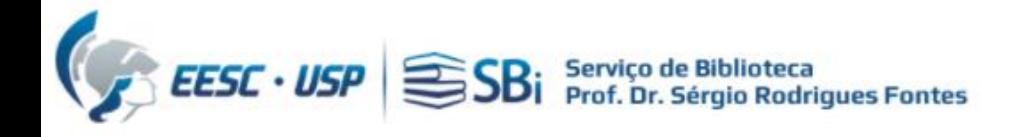

### Faça sua autenticação no ORCID:

#### Sign into ORCID or Register now

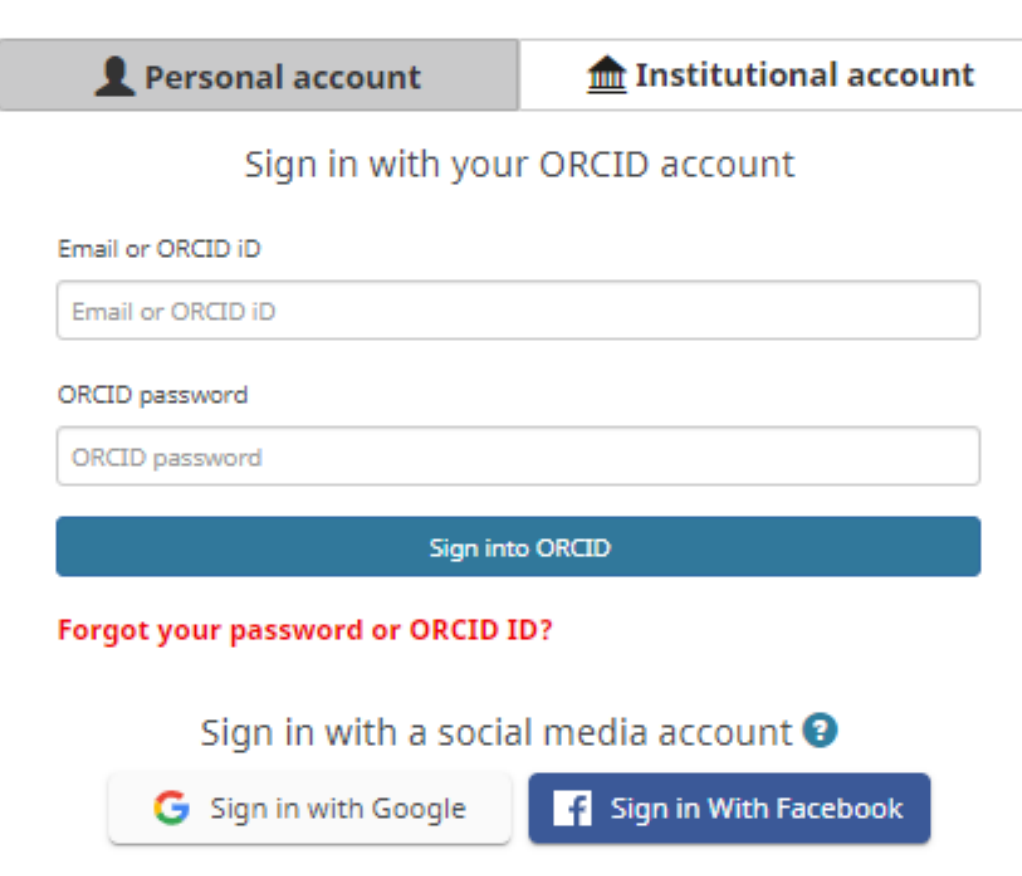

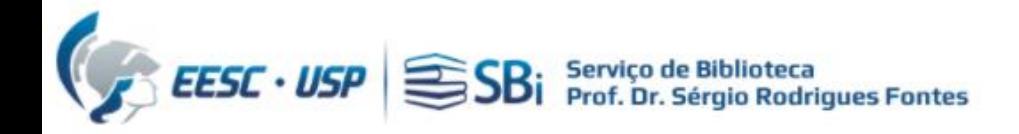

### Role a tela para baixo até o item "trabalhos", clique em "adicionar trabalhos" e depois em "pesquisar e conectar"

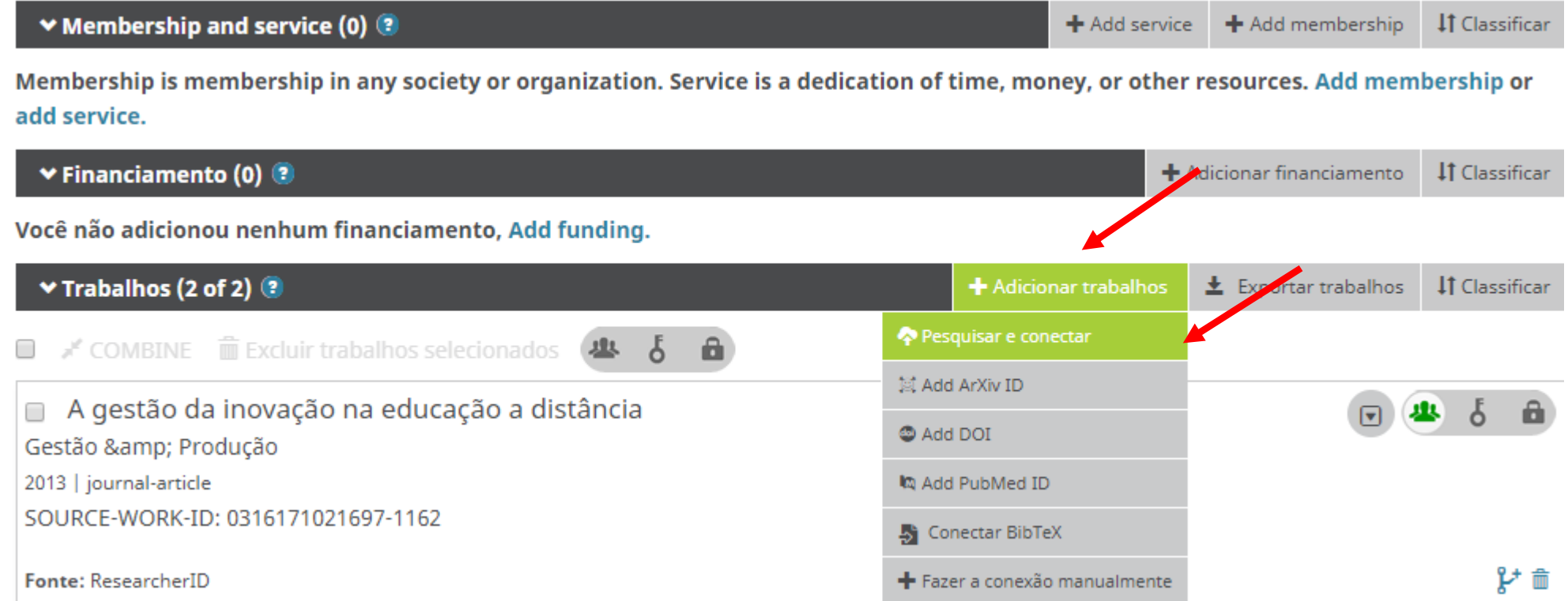

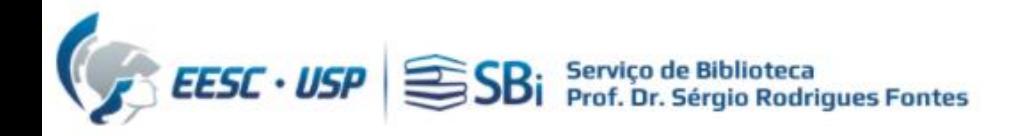

### Role a tela para baixo até o item "Scopus - Elsevier", clique no link:

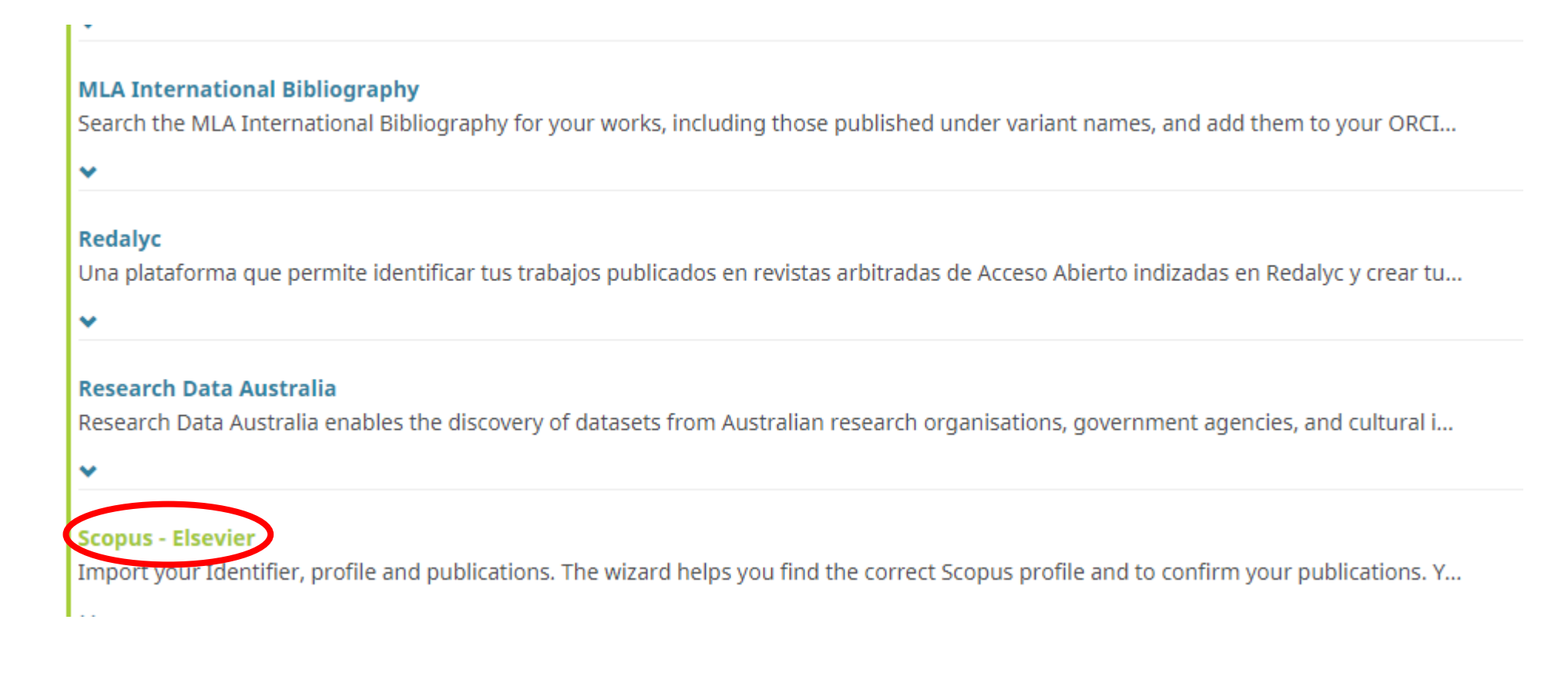

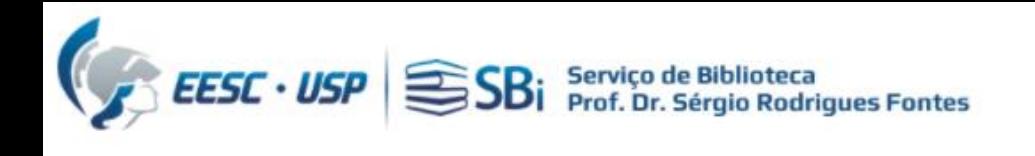

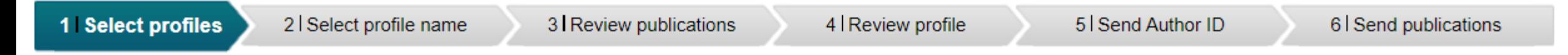

### **Select your Scopus profiles**

Please select all profiles that contain publications authored by you and click the next button to continue

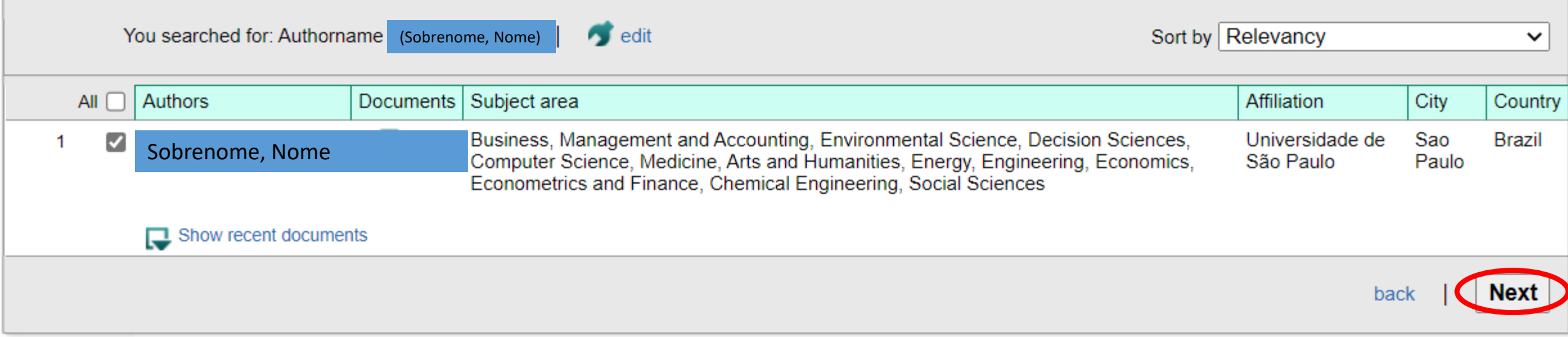

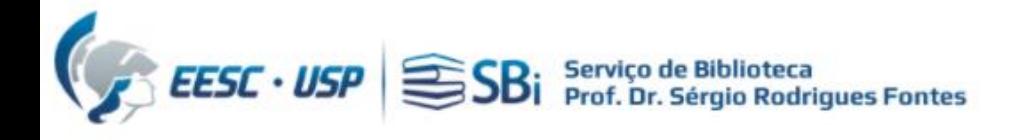

Selecione o nome de preferência:

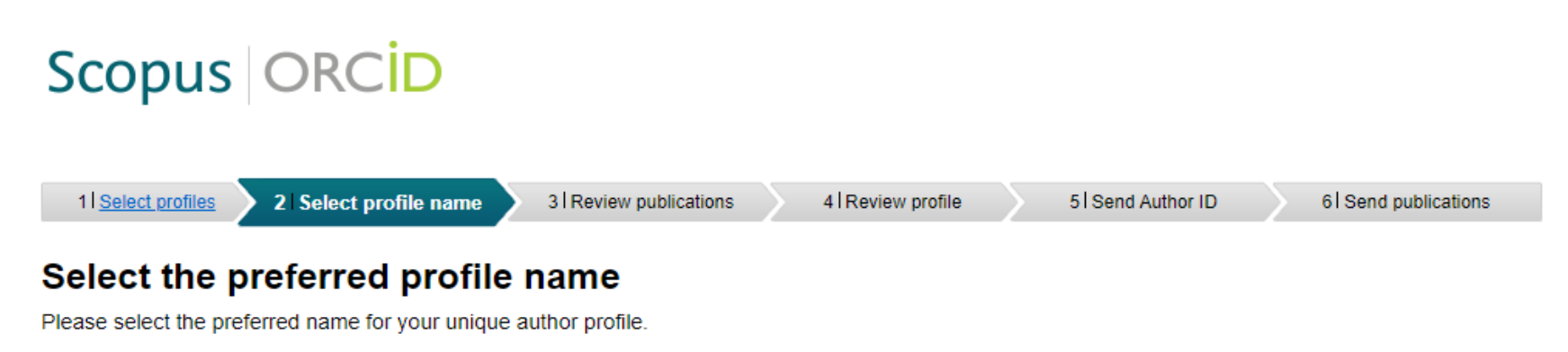

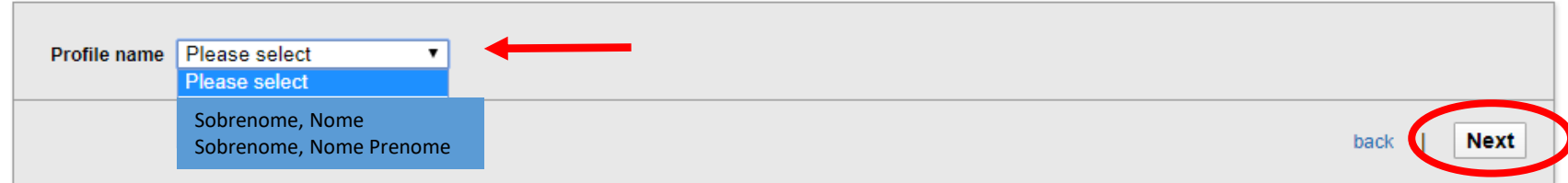

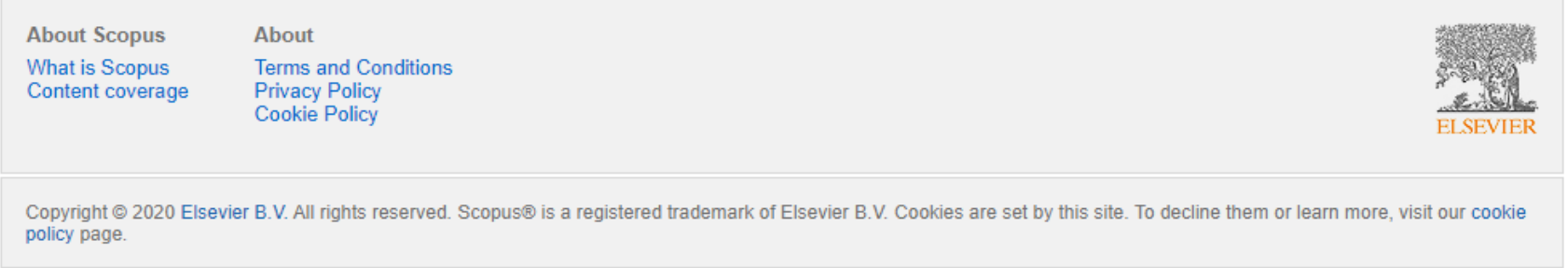

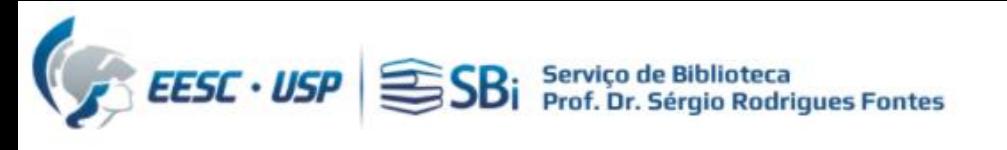

## Scopus | ORCID

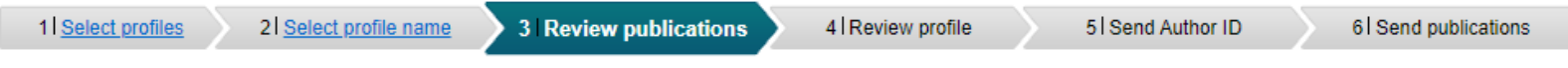

#### Review your authored publications

Please indicate below if this publication is authored by you.

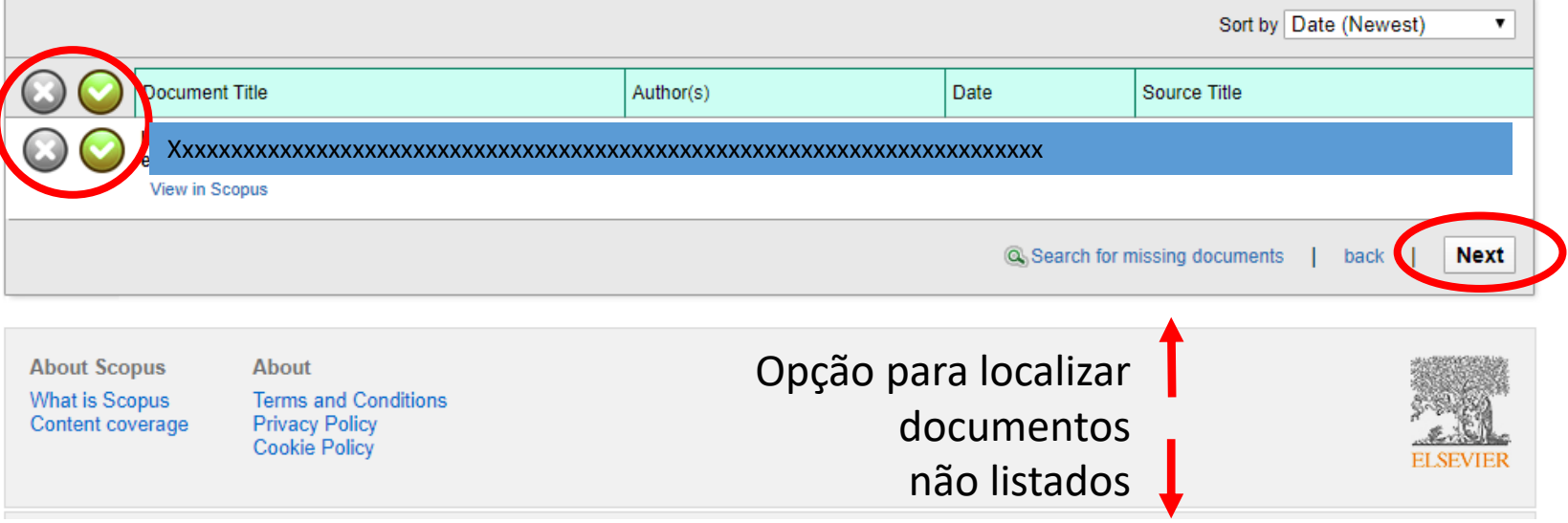

#### **Search for missing documents**

Look up the documents that are not listed by using the form below. Please be aware that some documents might not be in Scopus at the moment and therefore will not be shown.

 $\pmb{\mathsf{x}}$ 

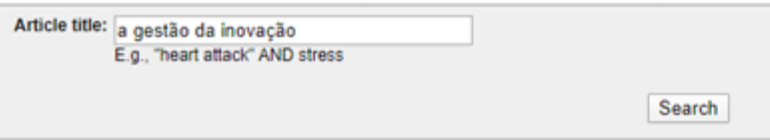

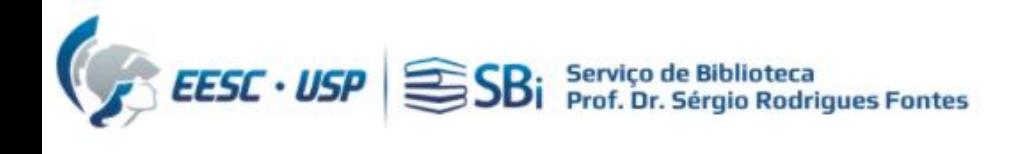

### Scopus | ORCID

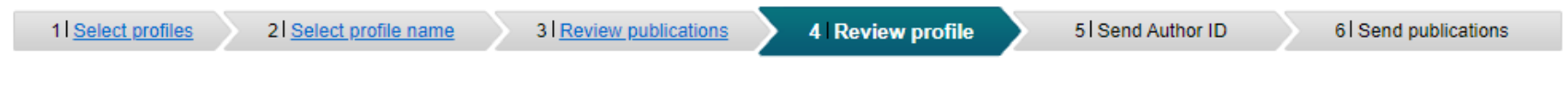

#### **Review the Scopus profile**

Please review the information below to ensure that the data to be sent to ORCID is correct.

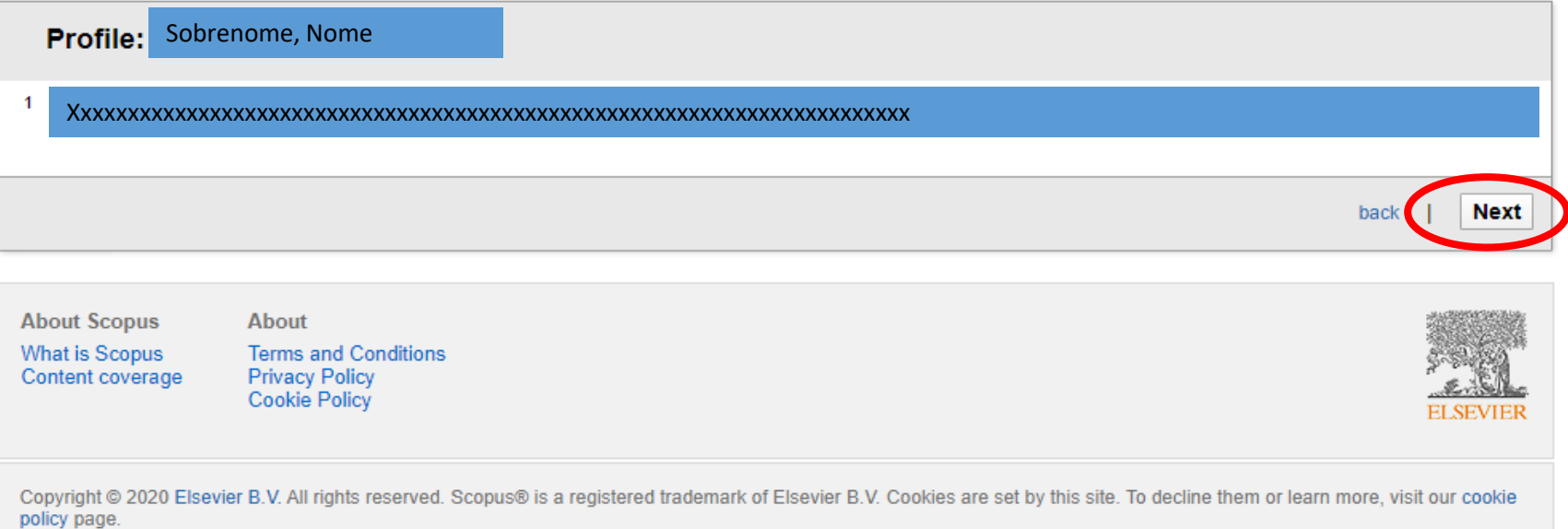

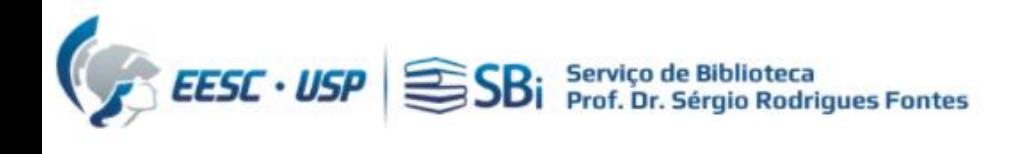

### Scopus | ORCID

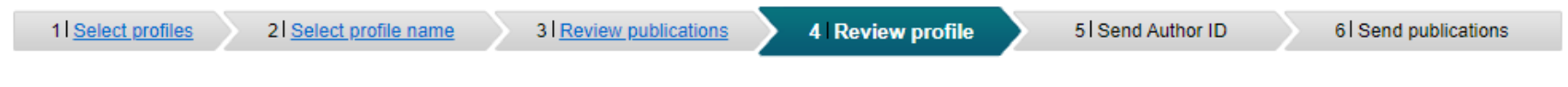

#### **Review the Scopus profile**

Please review the information below to ensure that the data to be sent to ORCID is correct.

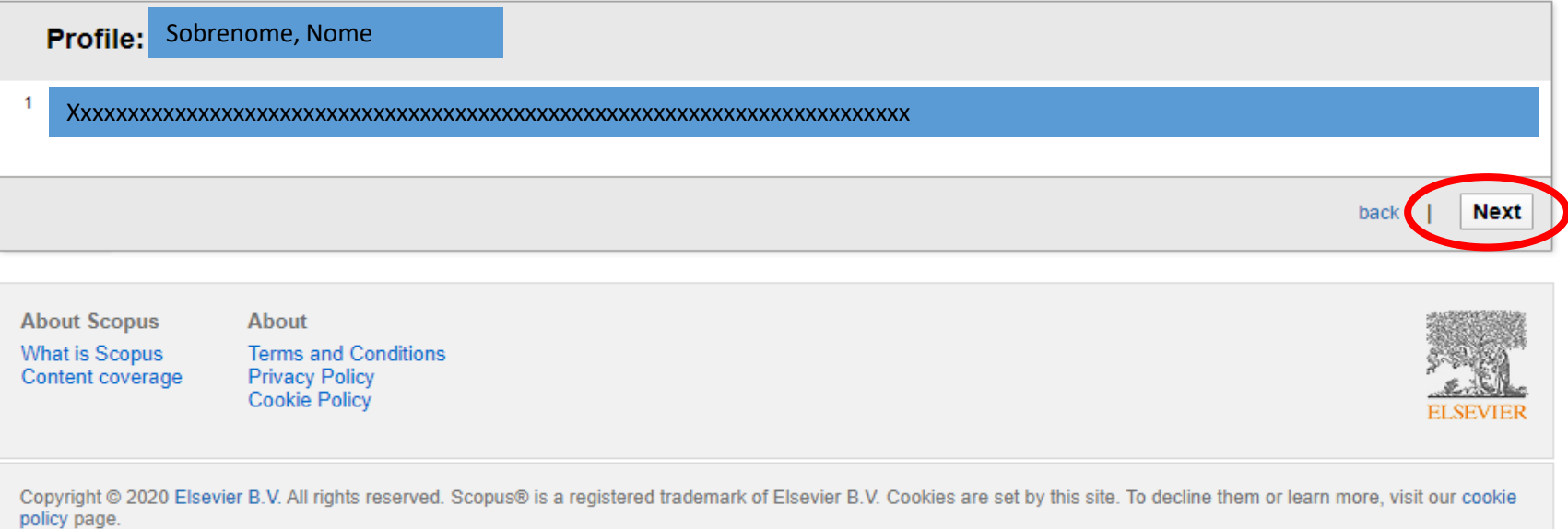

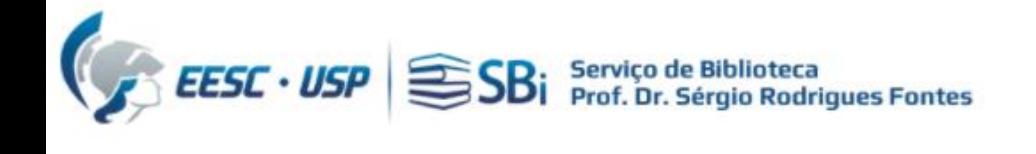

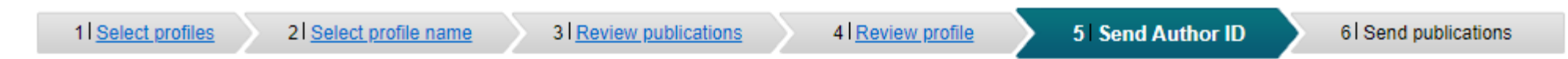

### Send the Scopus ID to ORCID

Thank you for checking your profile. Your Scopus ID is now ready to be sent to ORCID.

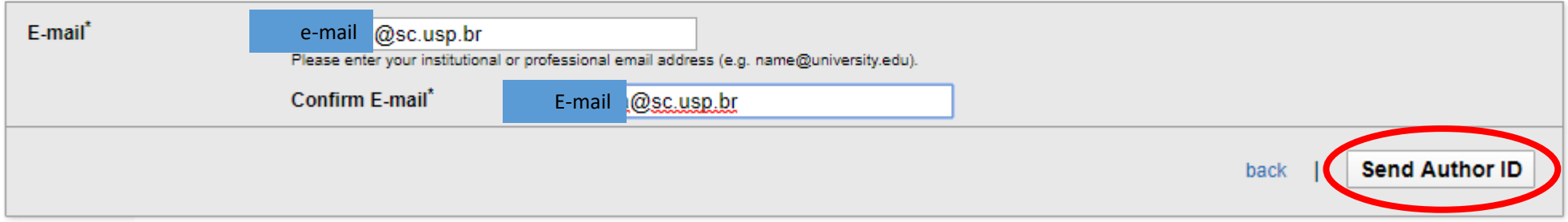

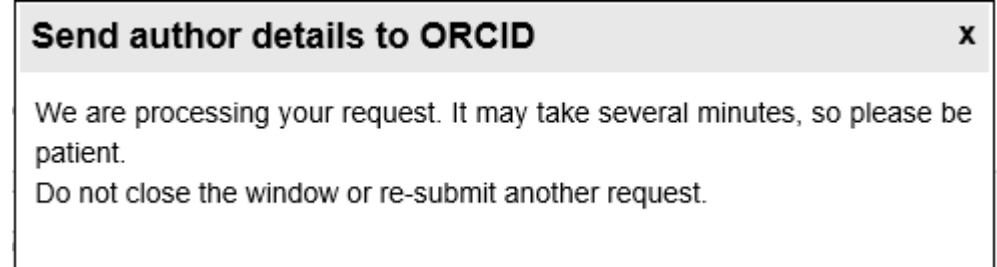

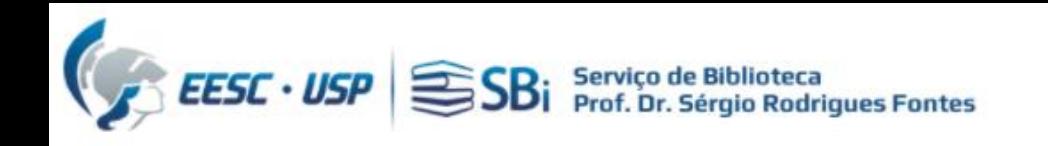

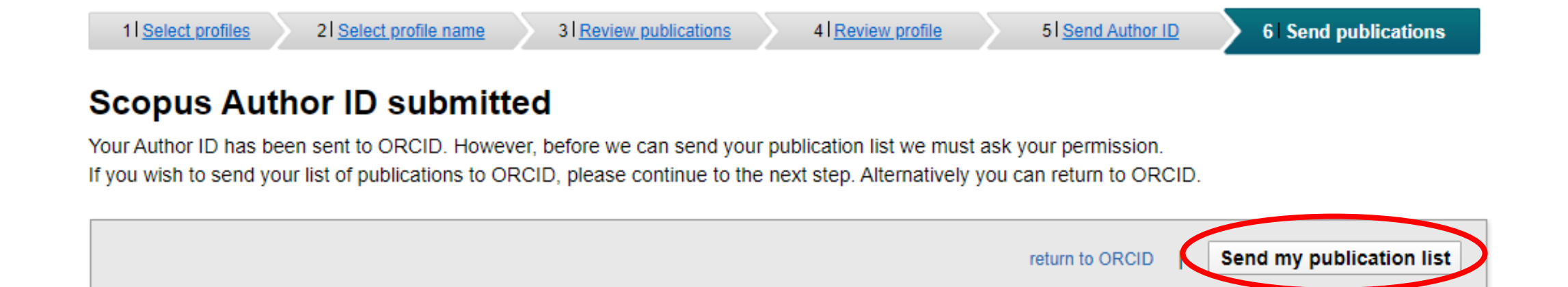

### **Scopus documents submitted**

Thank you for your request. We have now also sent your publication list to ORCID.

The Scopus Author Feedback Team

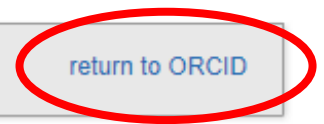

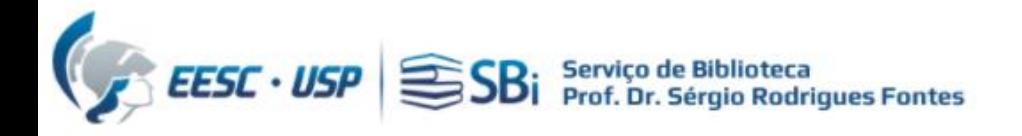

# Dúvidas

Esse tutorial foi elaborado a partir das informações disponíveis no site. Caso o pesquisador tenha dúvidas, poderá nos contatar por e-mail ou solicitar uma reunião remota, para isso indique o dia e horário de preferência.

[biblioteca.apoio@eesc.usp.br](mailto:biblioteca.apoio@eesc.usp.br)

Flávia e João

Seção de Apoio à Pesquisa e Comunicação Acadêmica Biblioteca EESC-USP